# INSTRUCTIVO PARA EL CARGUE Y ENVÍO DE INFORMACIÓN: RESOLUCIÓN 1702 DE 2021

Enero de 2024

**─**

Subdirección de Integración del Sistema de Aportes Parafiscales

# Tabla de contenido

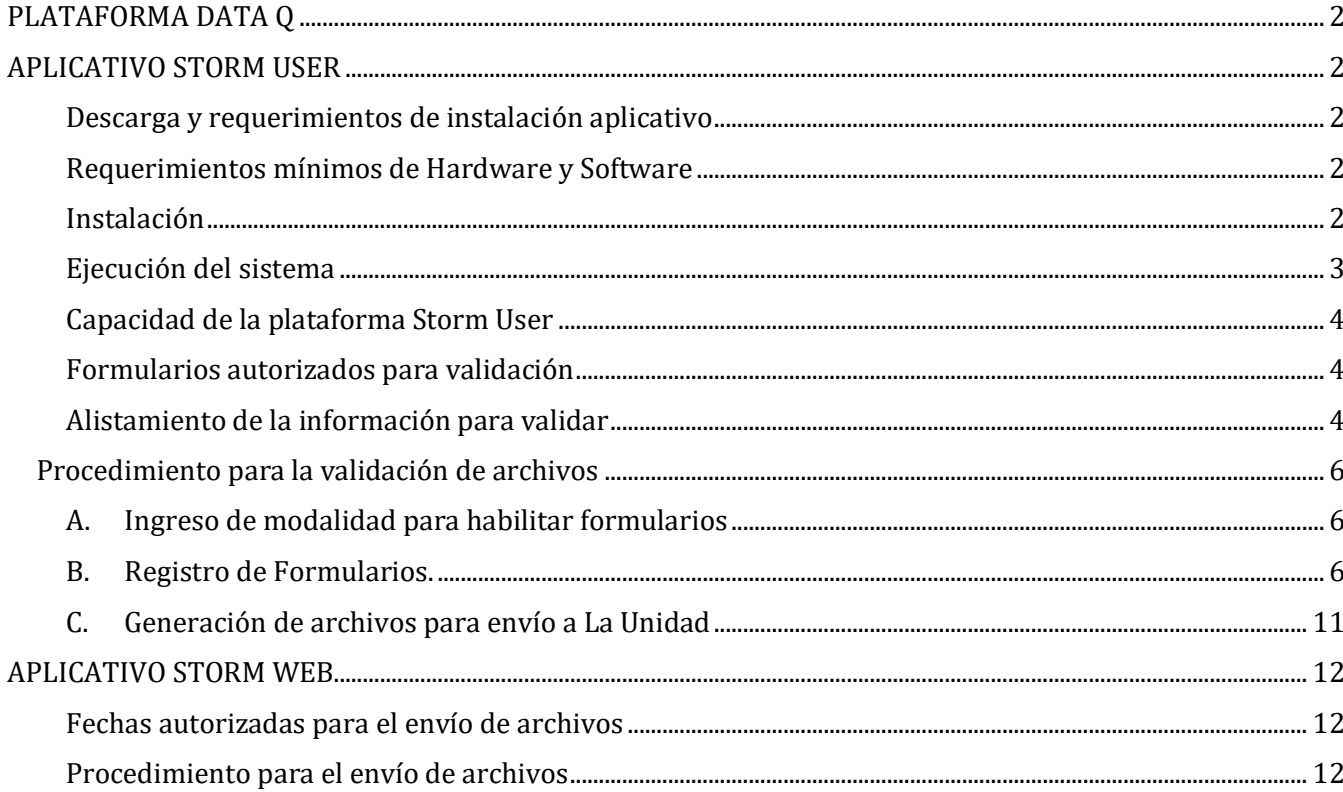

# <span id="page-2-0"></span>**PLATAFORMA DATA Q**

La Resolución 1702 de 2021 que establece los estándares de procesos de cobro de obligatoria aplicación para las administradoras del Sistema de la Protección Social, define a la plataforma DATA Q como el medio oficial para la validación y entrega de los reportes contenidos en el estándar de *Uso Eficiente de la Información* como lo son el reporte desagregado de cartera y el reporte de ubicación y contacto.

Para el desarrollo de estas acciones, esta plataforma contiene 2 módulos o aplicativos:

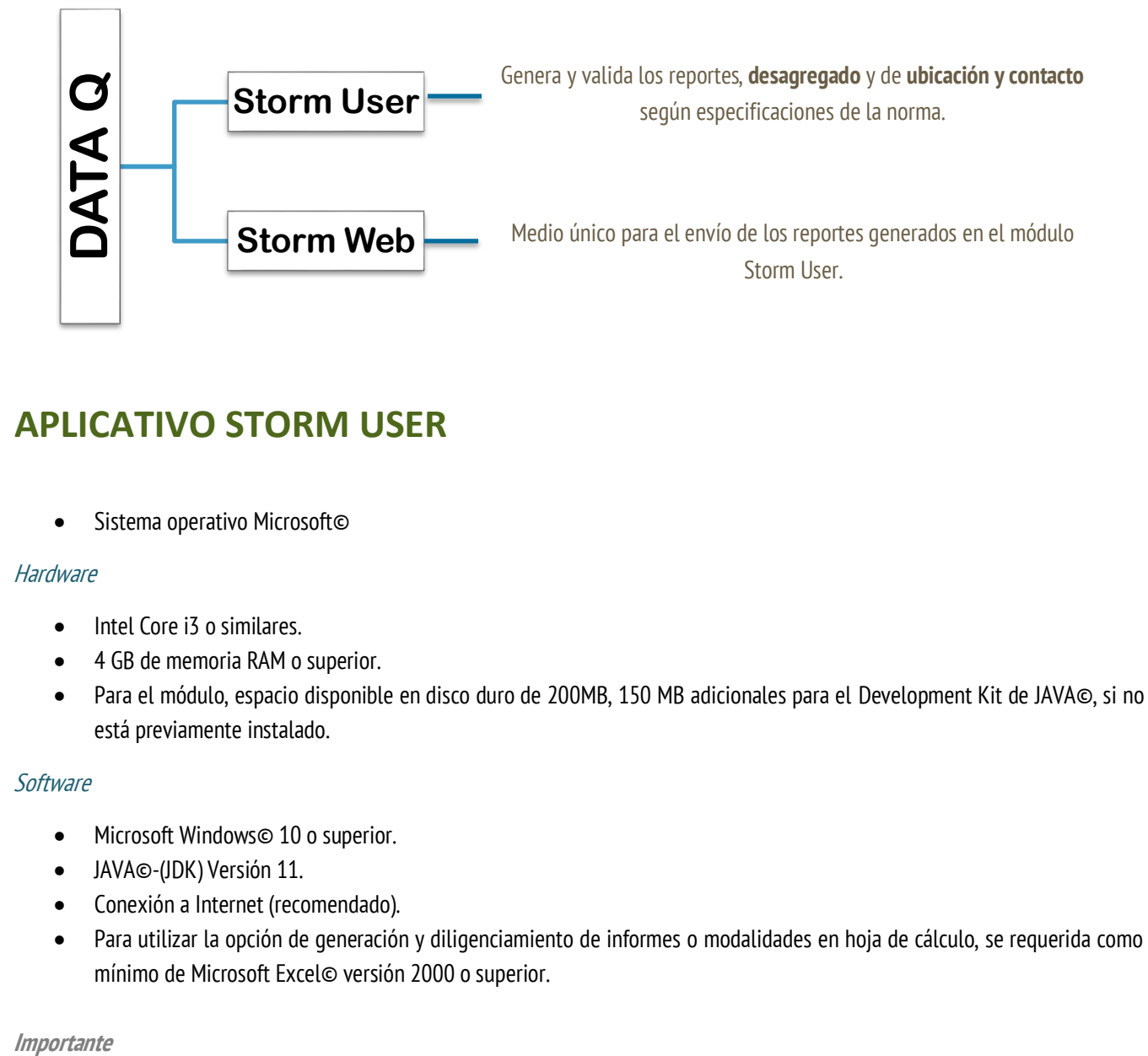

# <span id="page-2-2"></span><span id="page-2-1"></span>**APLICATIVO STORM USER**

• Sistema operativo Microsoft©

#### **Hardware**

- Intel Core i3 o similares.
- 4 GB de memoria RAM o superior.
- Para el módulo, espacio disponible en disco duro de 200MB, 150 MB adicionales para el Development Kit de JAVA©, si no está previamente instalado.

#### **Software**

- Microsoft Windows© 10 o superior.
- JAVA©-(JDK) Versión 11.
- Conexión a Internet (recomendado).
- Para utilizar la opción de generación y diligenciamiento de informes o modalidades en hoja de cálculo, se requerida como mínimo de Microsoft Excel© versión 2000 o superior.

*Importante* 

El módulo Storm está desarrollado en JAVA©. Para ejecutarlo es indispensable tener instalada la última versión del complemento y el RunTime Enviroment de JAVA© (JRE).

# <span id="page-4-0"></span>Instalación

- 1. Si cuenta con el entorno de Java©, ejecute el instalador haciendo doble clic sobre el icono del programa Instalador STORM User (+JRE 1.5).exe.
- 2. En el cuadro de Bienvenida se realizan algunas recomendaciones para el proceso de instalación, léalas cuidadosamente y haga clic en el botón Siguiente.

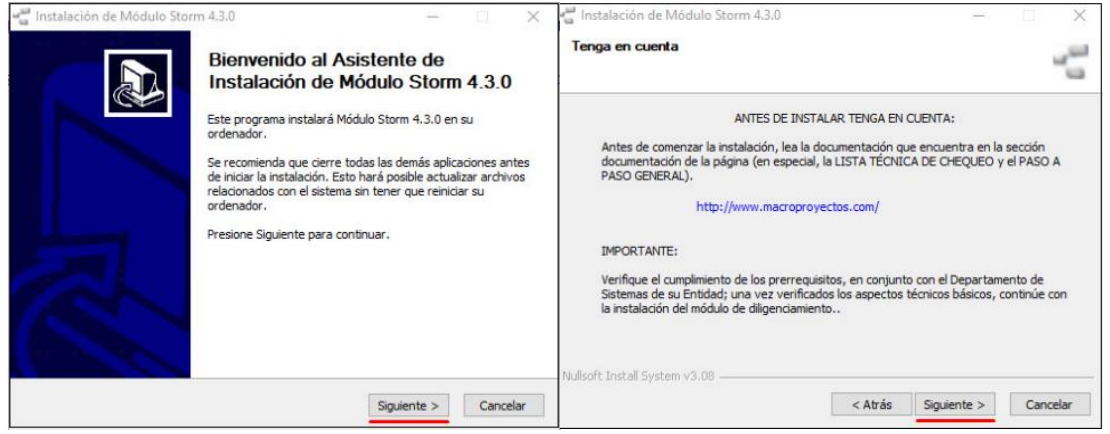

3. Lea cuidadosamente la licencia de uso del sistema, y haga clic en el botón Acepto.

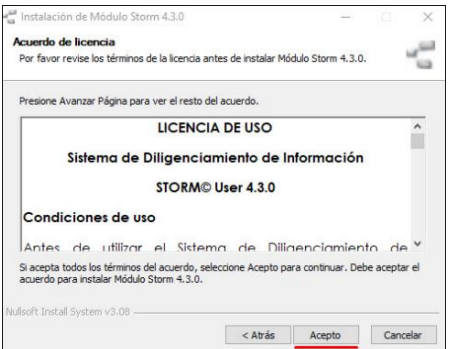

4. Seleccione de la lista, la memoria a utilizar de acuerdo con el volumen de información que va a manejar y el equipo de cómputo utilizado **(se recomienda 1024 MB),** haga clic en el botón Siguiente.

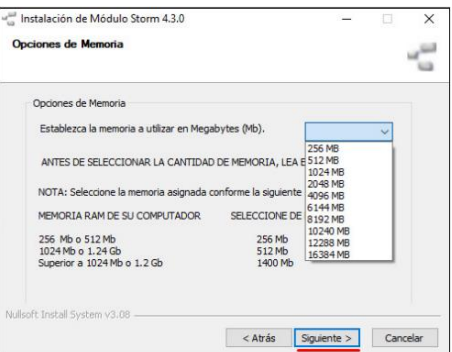

5. Seleccione la ruta en donde está instalado Java (normalmente se deja la ruta predeterminada), haga clic en el botón Siguiente.

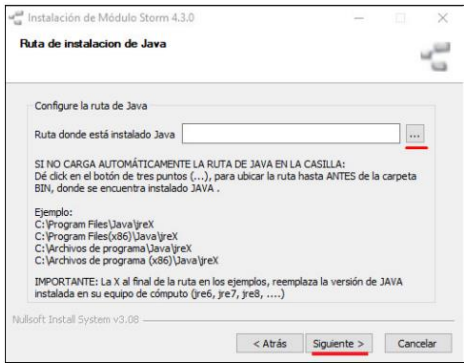

6. Se desplegará una nueva ventana que indica la ruta del disco duro en la cual se instalará el módulo Storm User. Por defecto es: C:\Program Files (x86)\Storm.

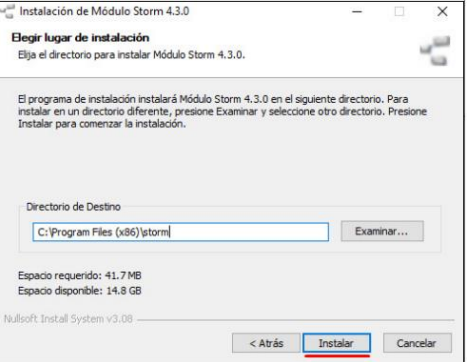

Si desea instalarlo en otra ubicación diríjase a la opción *Directorio de Destino*. Para continuar haga clic en el botón Instalar.

7. Espere que el proceso automático finalice y haga clic en el botón Terminar.

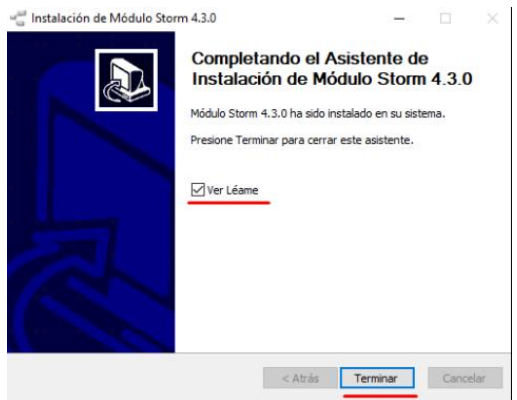

Con el proceso de instalación se ha añadido un grupo de programas en su computador, los cuales pueden ser verificados en el menú de **Inicio – Todos los Programas – STORM User – UGPP.**

### <span id="page-5-0"></span>Ejecución del sistema

# <span id="page-6-0"></span>Capacidad de la plataforma Storm User

Storm User en su versión 4.3.0, tiene una capacidad de validación por archivo de 999.999 registros. En ese sentido, si la administradora detecta que el reporte para entregar en el periodo (desagregado o de ubicación), tiene 1 millón de registros o más, debe hacer una partición de este en la cantidad de archivos que sea necesaria.

Cuando se realiza esta acción, por cada archivo validado se generará como resultado un archivo final para ser enviado a través del módulo Storm web.

Ejemplo: Si un reporte desagregado de cartera del periodo 2023-07 debe ser dividido en 2 partes para su validación por Storm User, esta herramienta generará como resultado de la revisión, 2 archivos finales para ser enviados a través de Storm web.

# <span id="page-6-2"></span><span id="page-6-1"></span>Formularios autorizados para validación Alistamiento de la información para validar

Storm-User permite el ingreso de datos para validar con las siguientes opciones.

- 1. Cargue del archivo a la plataforma desde un archivo plano.
- Para definir el archivo se debe tener cuenta la estructura del reporte que desee generar: *desagregado* o de ubicación y contacto. Estas estructuras se encuentran definidas en el anexo técnico vigente de la Resolución 1702 de 2021.
- El archivo plano para usar esta opción debe estar construido en formato .txt con un uso de separador de caracteres PIPE.
- Para subir un archivo a la plataforma Storm User para validación, debe nombrarlo en su equipo local con el **número** del formulario que le corresponda, en este caso Reporte desagregado de cartera será el 2001 y Reporte de ubicación será el 2002.

Ejemplos:

Formulario 2001

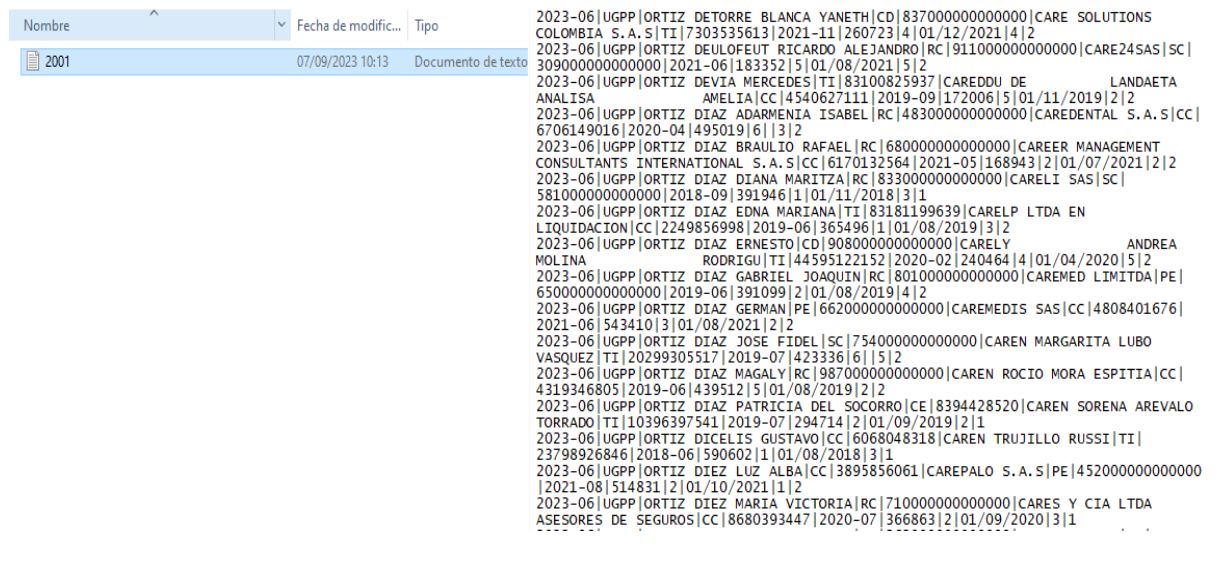

#### Formulario 2002

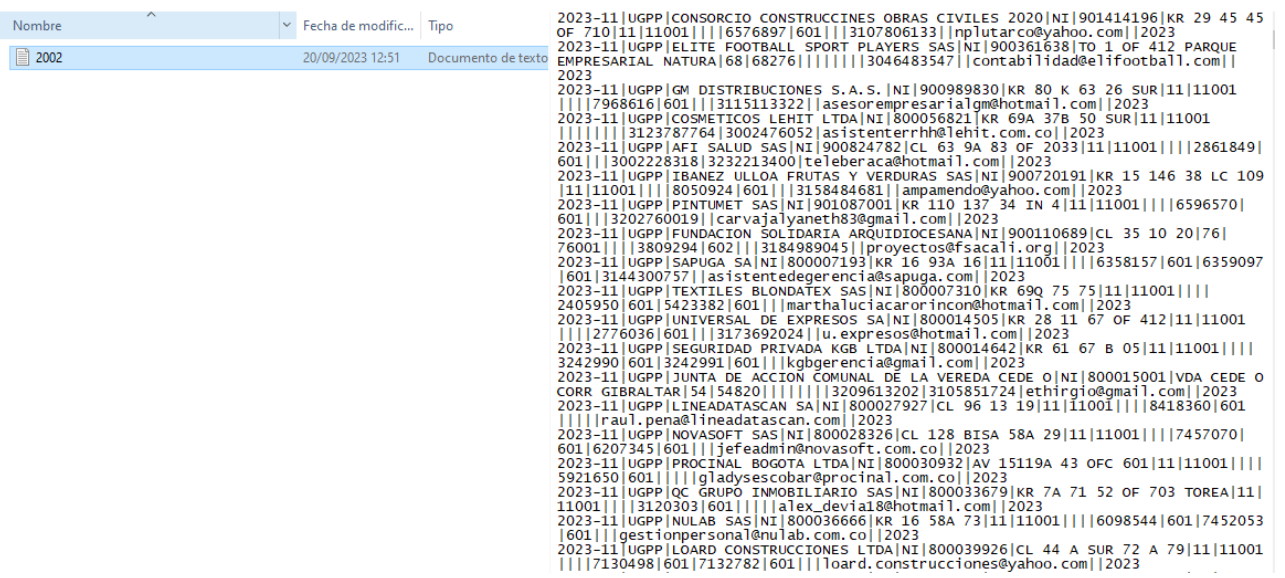

## 2. Generación del reporte desde la estructura Excel descargable de la plataforma.

Desde Storm-User, la administradora puede descargar un modelo del formulario (reporte) en formato Excel que contiene la estructura del reporte de su elección y las condiciones de los campos dispuestas en el anexo técnico de la Resolución 1702 de 2021 para cada reporte.

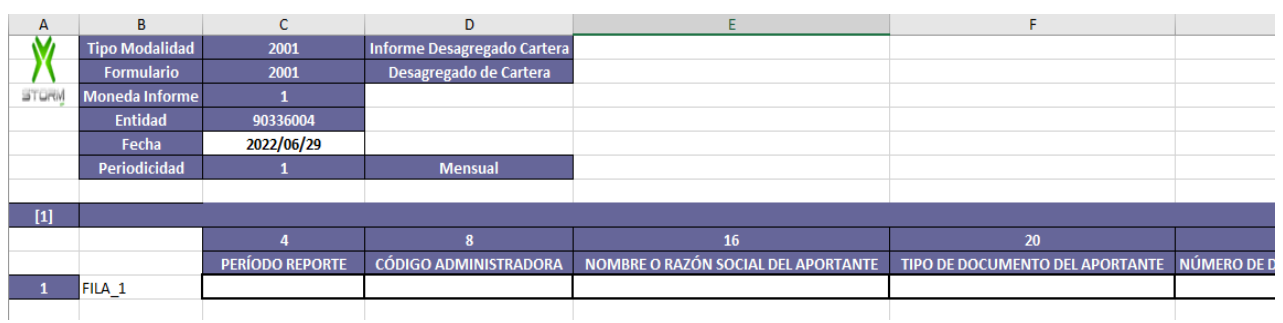

#### 3. Registro directo de los datos en la plataforma

Corresponde al registro de datos en el formulario abierto en la plataforma de Storm-User

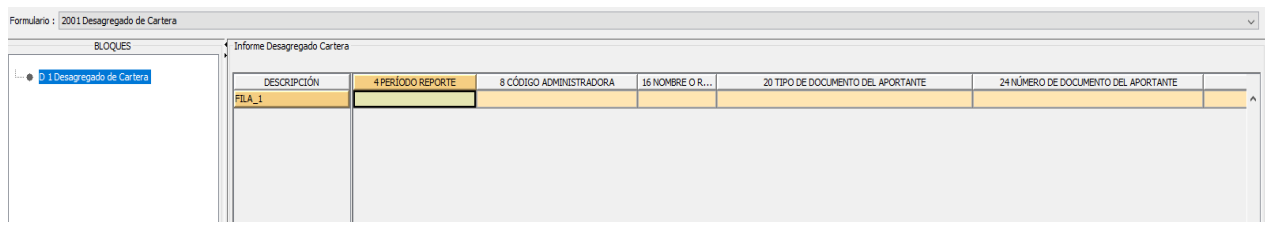

# <span id="page-8-0"></span>Procedimiento para la validación de archivos

## <span id="page-8-1"></span>A. Ingreso de modalidad para habilitar formularios

## <span id="page-8-2"></span>B. Registro de Formularios.

Luego de haber habilitado el formulario (reporte) de su preferencia a través de la opción "Nueva Modalidad", obtendrá la visual de la estructura para proceder con el cargue de la información.

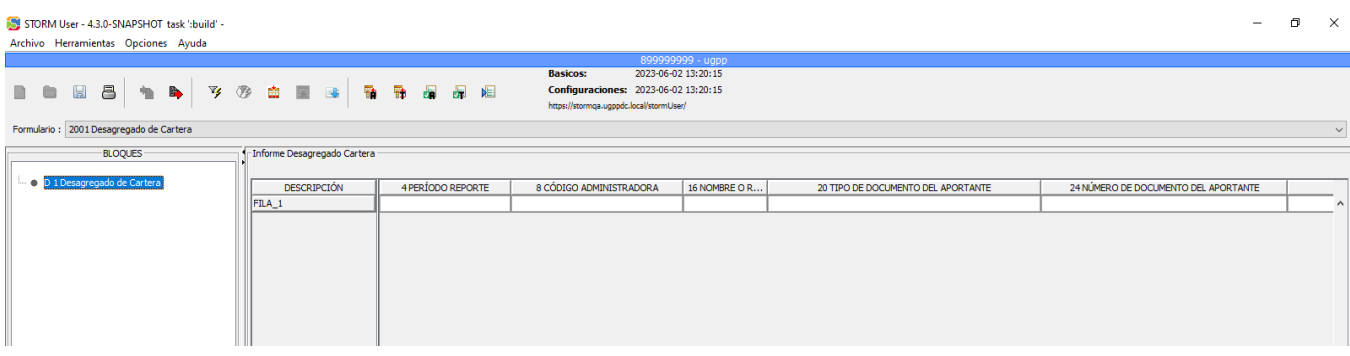

- *Cargue del archivo a la plataforma desde un archivo plano.*
- 1. Seleccione la opción Cargar desde plano.

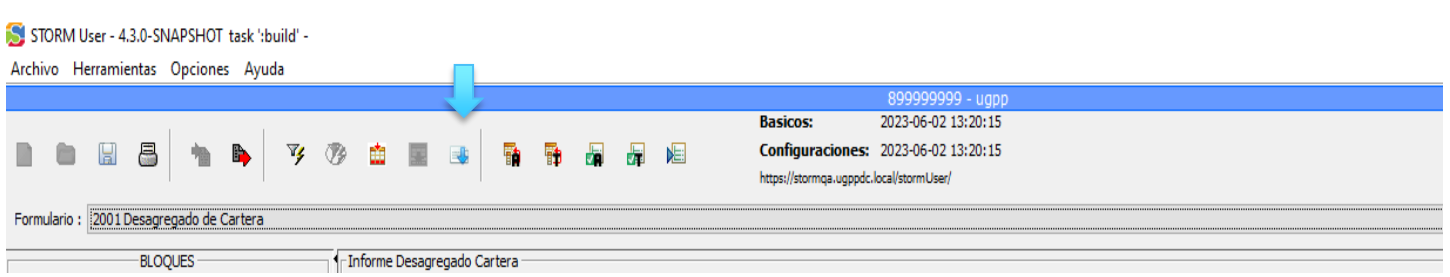

- 2. Seleccione el archivo plano que desea cargar a la plataforma para validación.
- 3. Una vez seleccionado el archivo, *Storm User* procederá con una revisión inicial del archivo para verificar el cumplimiento de la estructura deseada:

Si como resultado de la revisión inicial, se identifica que el archivo plano cargado no contiene errores de estructura, se presentará el siguiente mensaje:

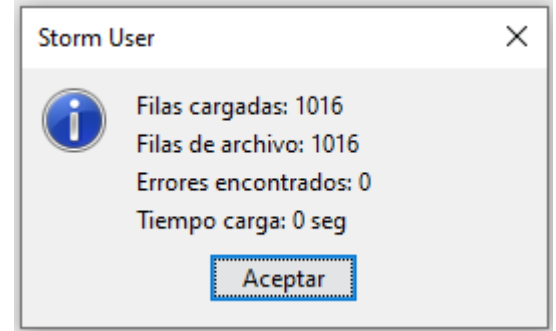

4. Como paso adicional a este resultado, realice una validación del formulario haciendo clic en la opción "Validar formulario Actual"

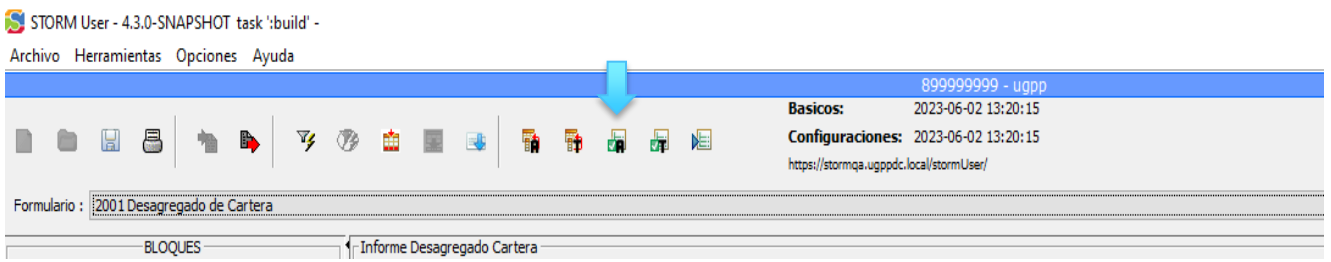

5. Si el archivo contiene errores en su estructura al momento de realizar el cargue del archivo, se presentará el cuadro "DETALLES DE LA CARGA", con una descripción de las inconsistencias identificadas.

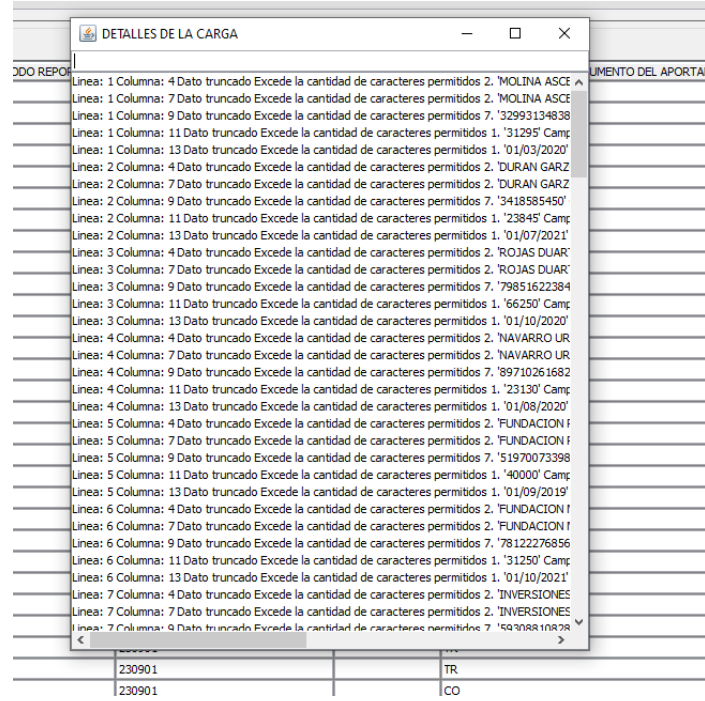

A partir de este resumen de inconsistencias, la administradora podrá hacer las correcciones pertinentes en su archivo plano e intentar realizar los pasos 3 y 4 nuevamente.

- 6. Una vez se realicen las correcciones indicadas y obtenga un mensaje de validación sin errores de estructura, la administradora puede generar el archivo final que será enviado a La Unidad a través del módulo Storm Web
	- *Generación del reporte desde la estructura Excel descargable de la plataforma*
- 1. Una vez seleccionada la modalidad de su preferencia, seleccione el botón Exportar Hoja de Cálculo.

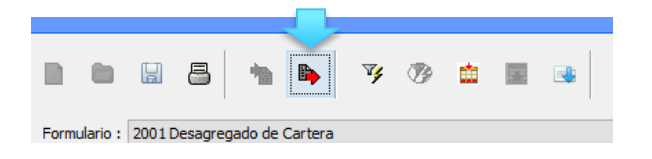

Al exportar una hoja de cálculo aparecerá un mensaje con el nombre del archivo Excel creado para la generación del reporte a través de esta opción de la herramienta. Al dar clic en Aceptar, se abrirá el formulario para proceder con su registro

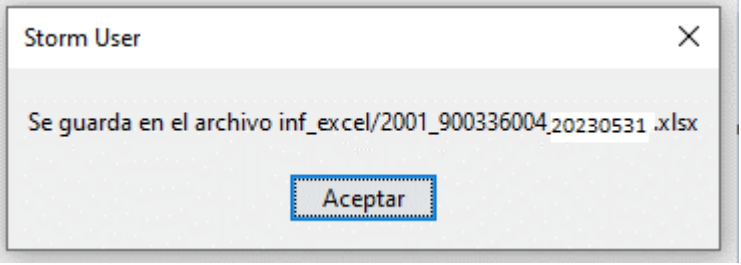

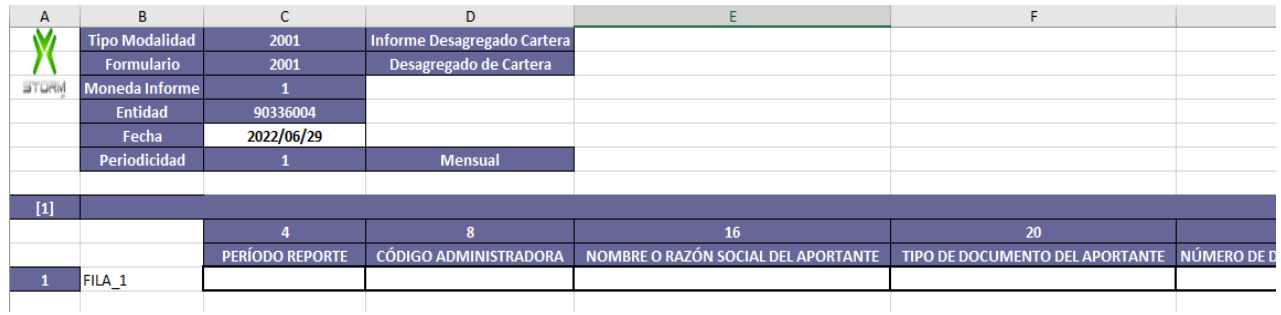

2. Registre el formulario sin modificar ni eliminar las celdas que aparecen en color morado y cuando esté terminada la base, seleccione la opción guardar del Excel, sin cambiar el nombre del archivo que fue dado por la herramienta desde el inicio.

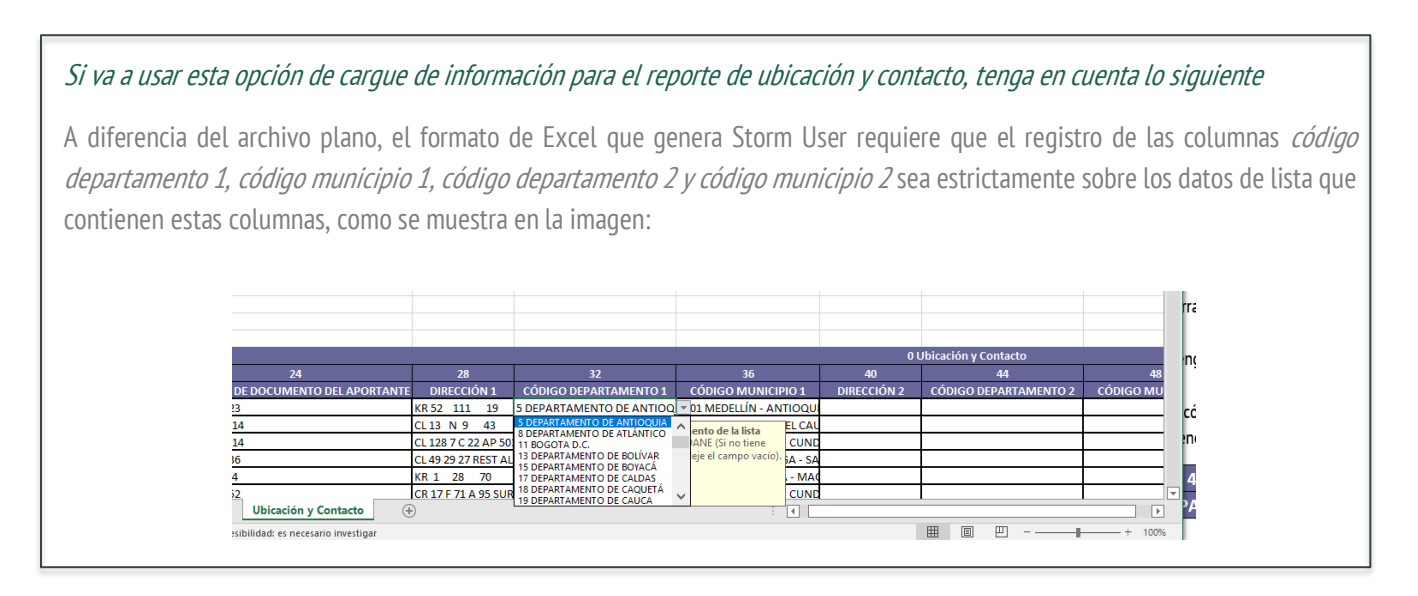

3. Regrese a Storm User y sin abrir una nueva modalidad seleccione la opción *Importar hoja de cálculo.* 

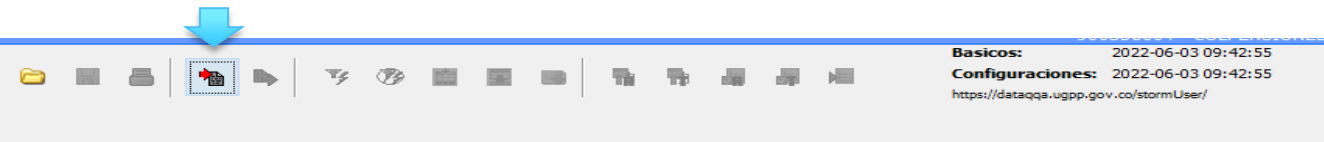

10

- 4. Seleccione de la carpeta *inf\_excel* que se despliega por defecto, el archivo Excel que acaba de generar.
- 5. Una vez seleccionado el archivo, Storm User hará una revisión inicial del archivo para verificar el cumplimiento de la estructura deseada.

Si como resultado de la revisión inicial, se identifica que el archivo cargado no contiene errores de estructura, se presentará el siguiente mensaje:

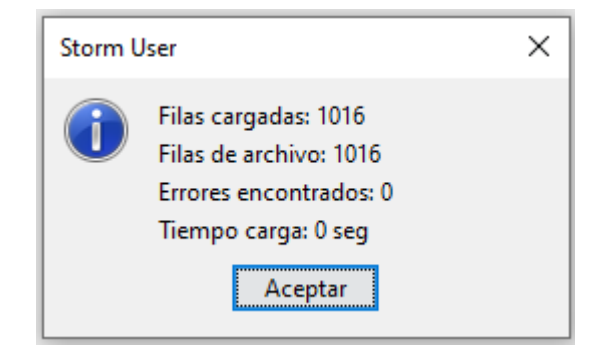

6. Como paso adicional a este resultado realice una validación del formulario haciendo clic en la opción "Validar formulario Actual"

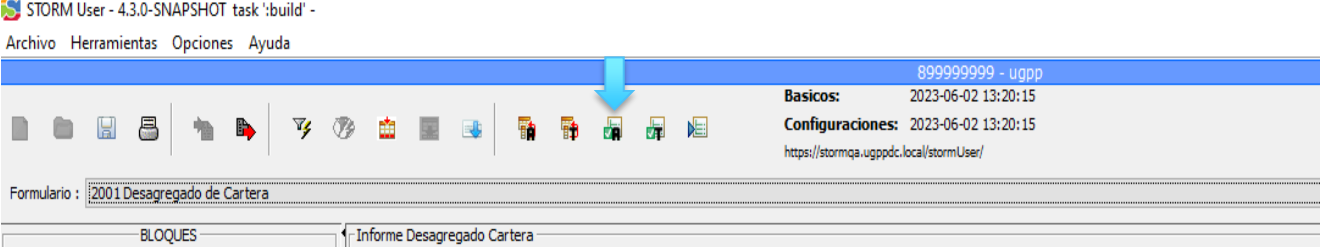

7. Si el archivo contiene errores en su estructura al momento de realizar el cargue del archivo, se presentará el cuadro "DETALLES DE LA CARGA", con una descripción de las inconsistencias identificadas.

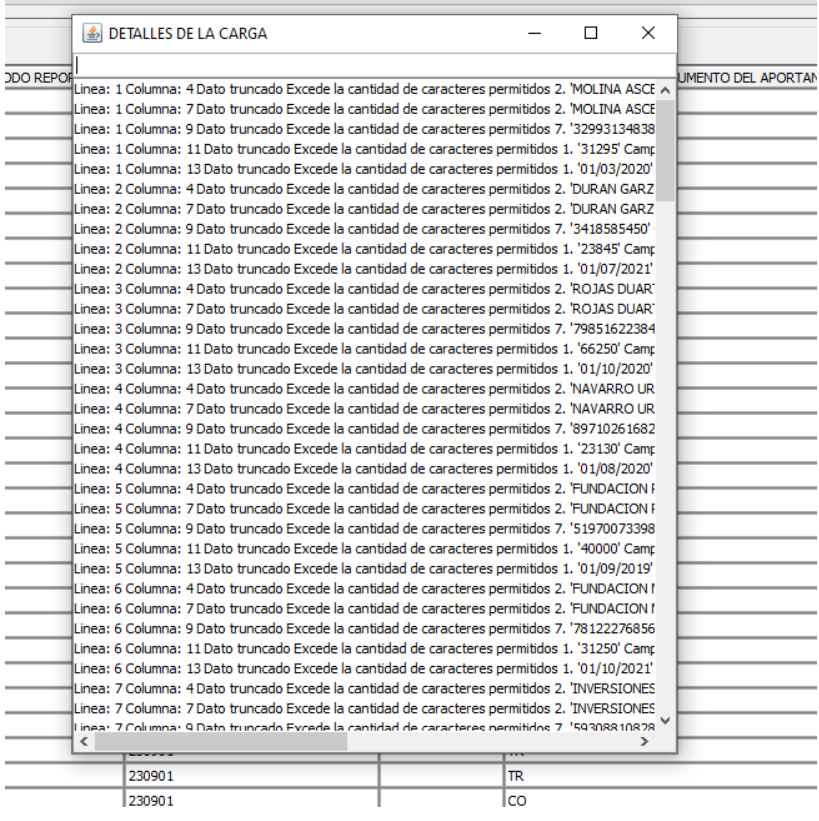

A partir de este resumen de inconsistencias, la administradora podrá hacer las correcciones pertinentes en su archivo plano e intentar realizar los pasos 5 y 6 nuevamente.

8. Una vez se realicen las correcciones indicadas y obtenga un mensaje de validación sin errores de estructura, la administradora puede generar el archivo final que será enviado a La Unidad a través del módulo Storm Web.

# <span id="page-13-0"></span>C. Generación de archivos para envío a La Unidad

Una vez haya culminado la etapa de validación en el módulo Storm User con un resultado exitoso, debe seleccionar la opción "Generar Archivo STR"

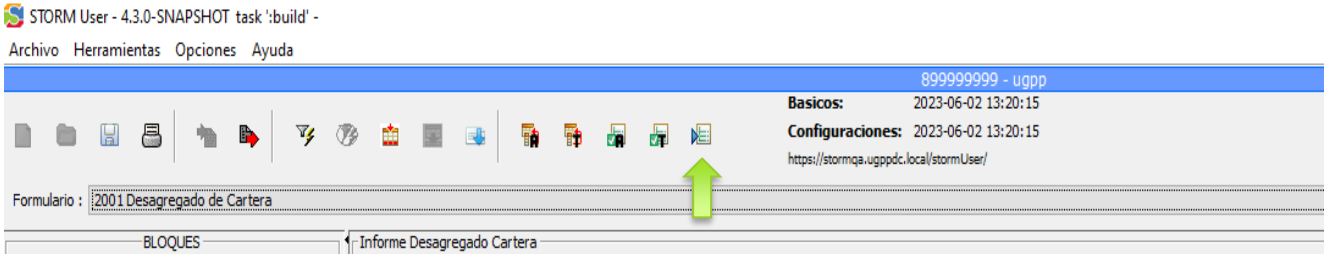

Aparecerá un cuadro de diálogo de confirmación del formulario que se va a exportar y posteriormente verá una nueva ventana con el nombre del archivo en formato .str creado con su ruta de ubicación en su equipo local.

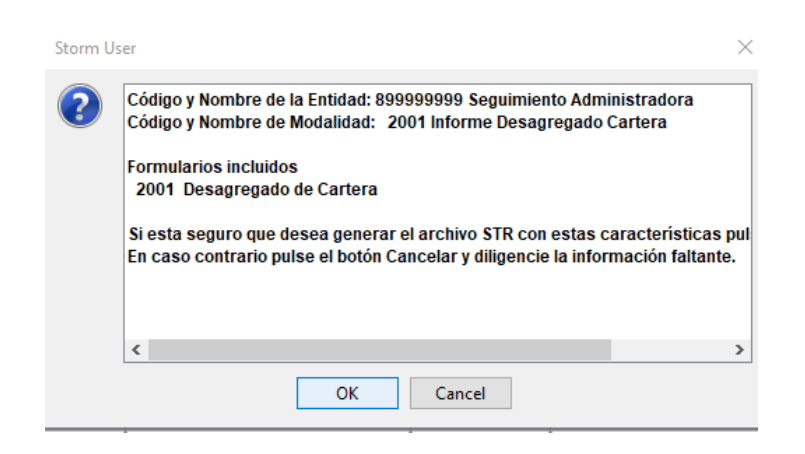

Recuerde que hasta este momento la administradora solo ha generado y validado el archivo que va a enviar a La Unidad. El siguiente paso será enviar la información a través del módulo Storm Web.

# <span id="page-14-0"></span>**APLICATIVO STORM WEB**

# <span id="page-14-1"></span>Fechas autorizadas para el envío de archivos

Los articulo 5 y 6 de la Resolución 1702 de 2021, establecen como plazo máximo de entrega de los reportes desagregado de cartera y de ubicación y contacto, el último día hábil de cada mes.

Sobre esta definición, La Unidad autorizará la entrada de los archivos correspondientes a cada mes, a través de Storm Web, 10 días calendario antes del vencimiento del plazo, aclarando así que la plataforma no recibirá reportes por fuera de las fechas autorizadas por la entidad.

Si vencido el plazo la administradora no entrega lo esperado y desea hacerlo, debe seguir las indicaciones descritas en los en el anexo técnico de la Resolución 1702 de 2021.

## <span id="page-14-2"></span>Procedimiento para el envío de archivos

1. Después de haber generado el archivo STR a través de la aplicación Storm User, la administradora debe enviarlo a la Unidad a través de la plataforma Storm Web a través del siguiente enlace:

# <https://dataq.ugpp.gov.co/stormWeb/>

## 2. Seleccione el icono "Cargue aquí los formularios"

Con esta plataforma, los operadores de información (persona natural, jurídica, entidad u organización que cuenta con una fuente de datos), podrán diligenciar y reportar la información solicitada por la UGPP de manera estructurada y segura: EXEK) torn User.exe Storm User **VM** Web Descargue aquí el ejecutable Manual de usuario Manual de usuario Cargue aquí los formularios Preguntas frecuentes

3. Ingrese sus datos usuario y contraseña. Para ingresar por primera vez su contraseña será asignada por La Unidad al momento de informar sus credenciales de acceso como "entidad" y "usuario".

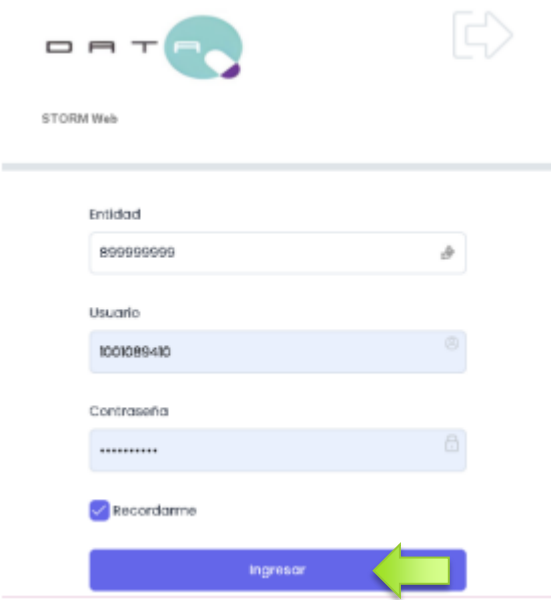

4. Una vez ingrese al portal Storm Web seleccione la opción *Enviar Formularios, que se encuentra en el menú del lado izquierdo de* la herramienta.

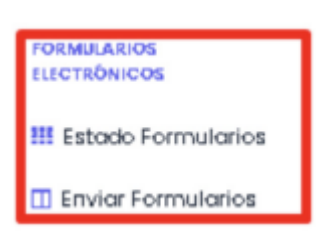

5. Dentro del módulo "Cargar Archivo" seleccione el archivo en formato .str que desea enviar y que se encuentra guardado en la carpeta Datos User de su escritorio, subcarpeta Inf\_enviados **(Escritorio/Datos User/inf\_enviados).** Después de selecionar el archivo, debe dar clic en la opción **VERIFICAR AUTORIZACIÓN DE ENVÍO.**

Una vez el aplicativo le confirme que la administradora si tiene la autorizaciòn para el envìo del archivo, debe seleccionar la opción "Enviar". De este modo el archivo STR quedará cargado en la plataforma StormWeb.

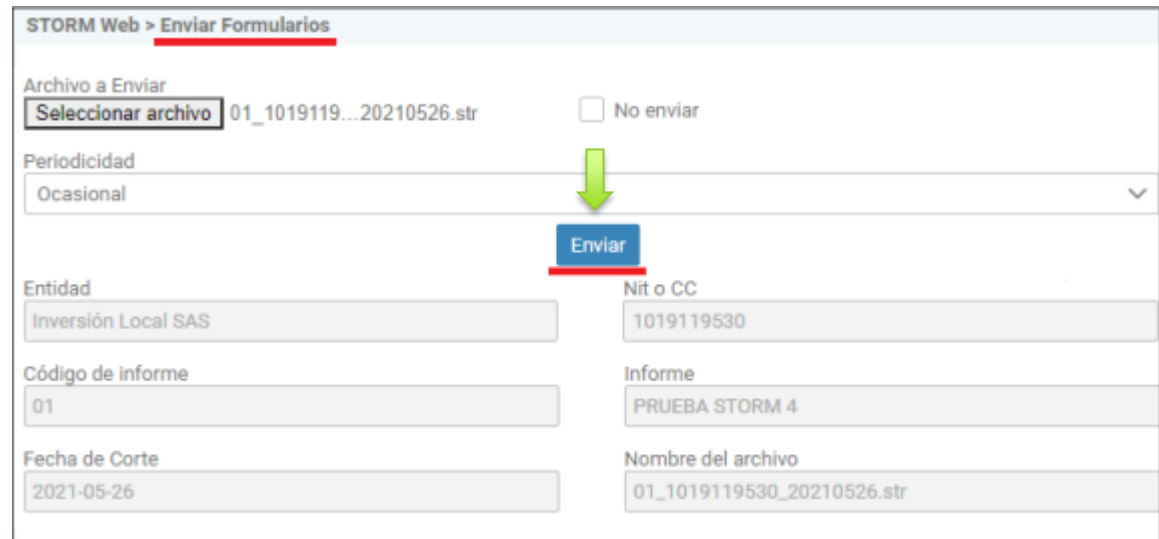

**Nota: Sí el aplicativo confirma que la administradora no tiene autorización para el envío del archivo debe informarlo al correo hallazgos@ugpp.gov.co indicando los archivos y las fechas de corte sobre las cuales requiere la autorización.**

6. La aplicación le brindará la siguiente confirmación visual del envío del informe:

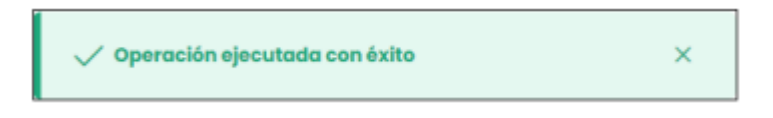

7. A partir de la confirmación de trasmisión del archivo, la admnistradora debe verificar el procesamiento correcto de la información, para lo cual debe dirigirse al menú de **Formularios Electronicos** y seleccionar la opción **Estado de formularios. En la pantalla que se visualiza, debe registrar la información del archivo recien cargado al aplicativo y finalizar la acción con el boton Consultar.**

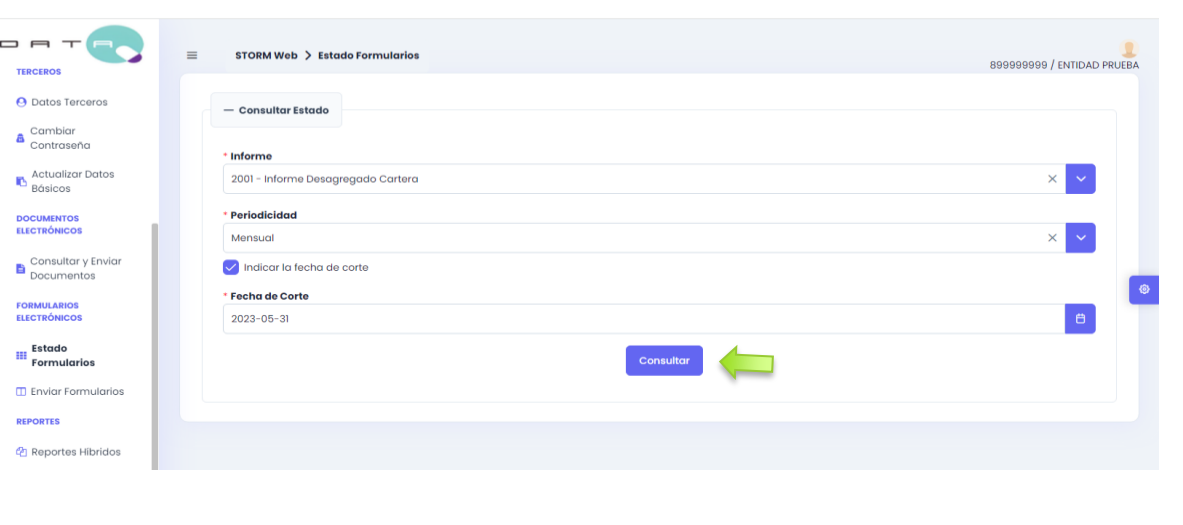

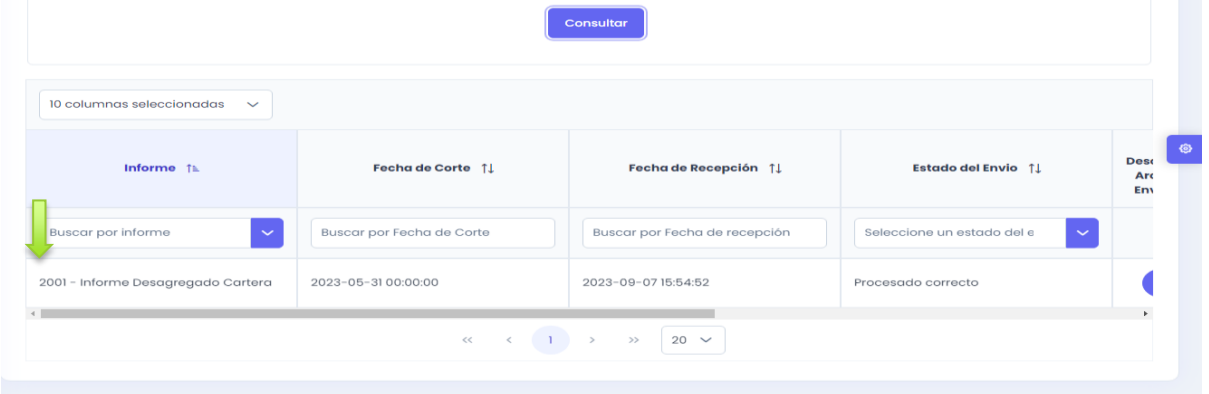

#### Deslice derecha a izquierde observe el detalle del Estado de envío para la entidad

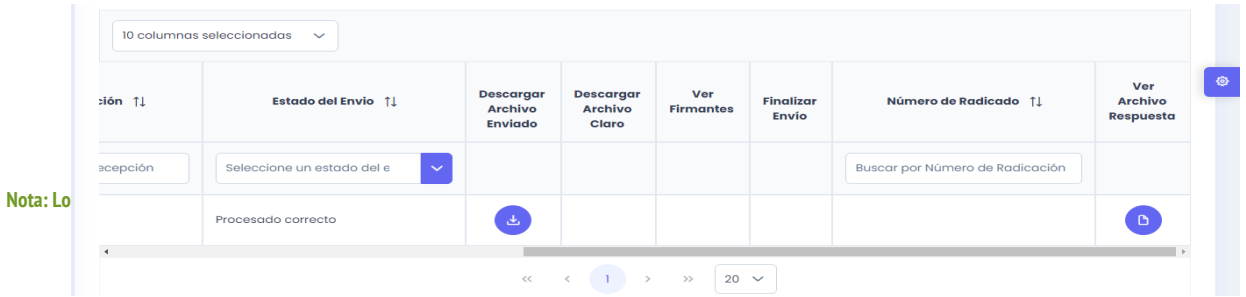

• **Pendiente por procesar:** Significa que se recibió el archivo, pero aún no se ha procesado.

- **Pendiente en Cola:** Significa que está en cola de atención para procesar.
- **En Proceso:** Indica que se recibió el archivo y ya se está validando, pero aún no
- se sabe si como resultado del proceso de validación fue aceptado o rechazado.
- **Con Error:** Indica que ya terminó el proceso de validación y este no fue satisfactorio.

• **OK** con Error en Alertas o Indicadores: Significa que se procesó correctamente elarchivo, pero que se generaron alertas o indicadores.

• **Procesado Correcto:** Indica que ya terminó el proceso de validación de manera exitosa.

- 8. La administradora debe asegurarse que en la columna "Estado del envio" aparezca la opción **Procesado Correcto**, para determinar que en efecto el archivo fue enviado a la Unidad. Si por el contrario, en esta columna aparece el texto "Procesado con error", la administradora debe seleccionar el boton a su derecha "Ver archivo de respuesta". Este archivo le indicará a la administradora los errores identificados que impidieron que el archivo fuera enviado con éxito a la Unidad.
- 9. Seleccione el icono visible en la columna "Ver archivo de respuesta" para abrir el archivo que genera el servidor al finalizar con el proceso de validación.

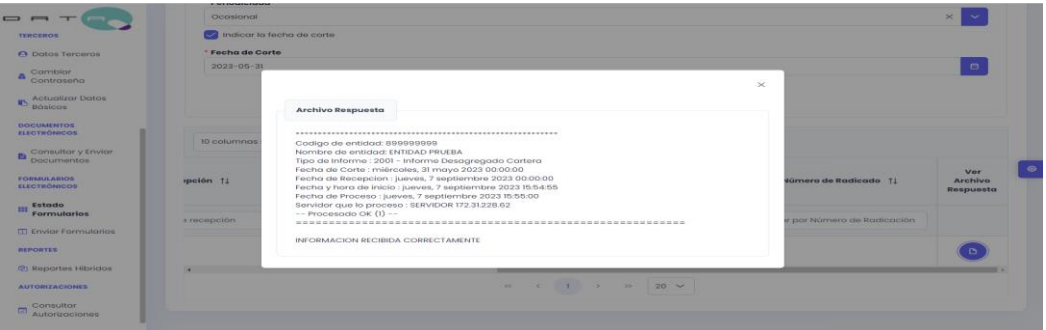

**Recuerde que si la plataforma le reporta que hay procesamiento con error, el envío no ha sido realizado y por lo tanto La Unidad no ha recibido su archivo. La administradora tiene la oportunidad de corregir lo indicado e intentar nuevamente el procedimiento.**

10. Con la confirmación de Procesado correcto, la administradora debe finalmente formalizar el envío y para tal fin **debe radicar** la información cargada ante la Unidad. Para tafl fin debe:

Seleccionar la opción **Listar Envíos Radicados y sin Radicar,** de la barra de opciones de Storm Web.

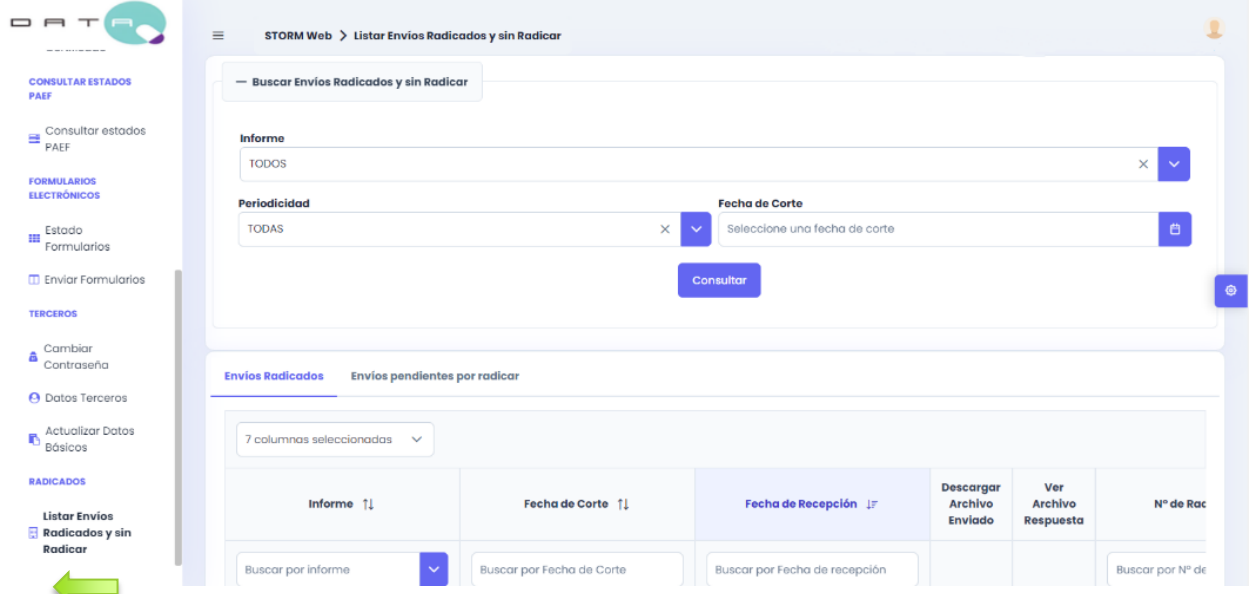

En el área de trabajo debe indicar el informe, periodicidad y fecha de corte, donde luego de pulsar el boton "Consultar" se desplegarán la información sobre los reportes enviados.

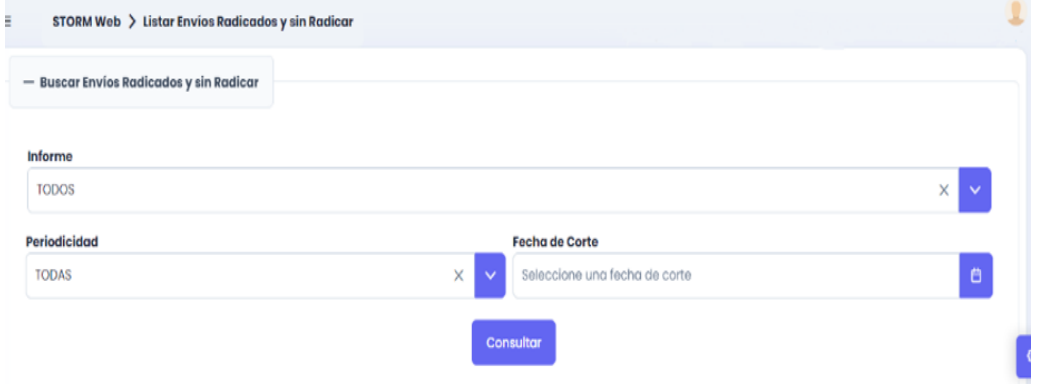

Esta opción muestra los informes cargados de manera exitosa y que ya tienen asociado un número de radicado al igual que los recibidos pero que aún no se han radicado y tienen esta acción pendiente.

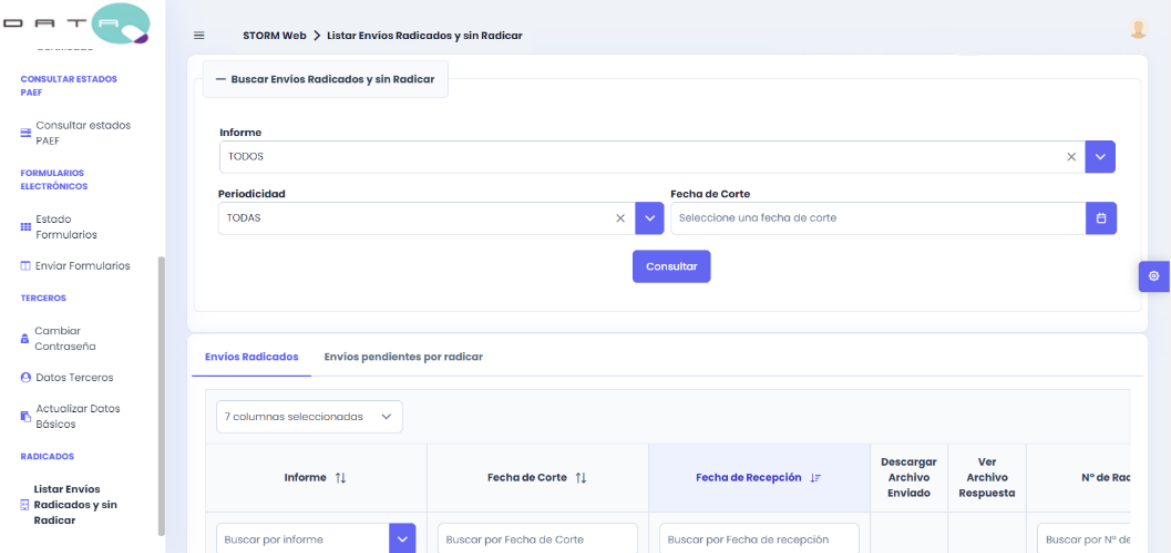

Una vez se ubique en esta pantalla seleccione el icono " Descargar" de la columna "Ver Archivo de respuesta" y se desacargará un archivo en formato PDF que corresponderá al "certificado" generado por la herramienta con la informaicón principal del archivo enviado a la Unidad.

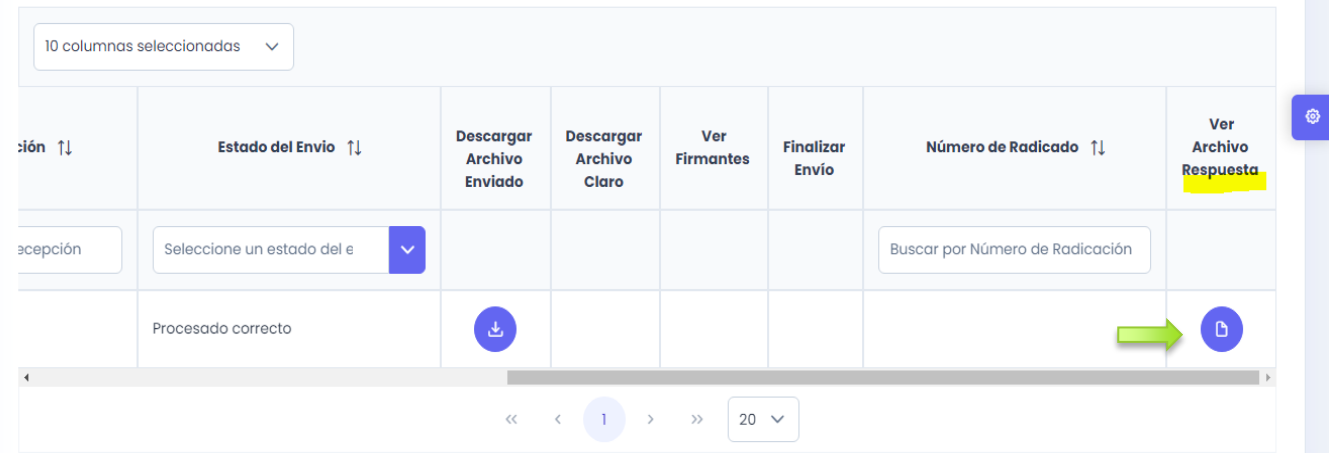

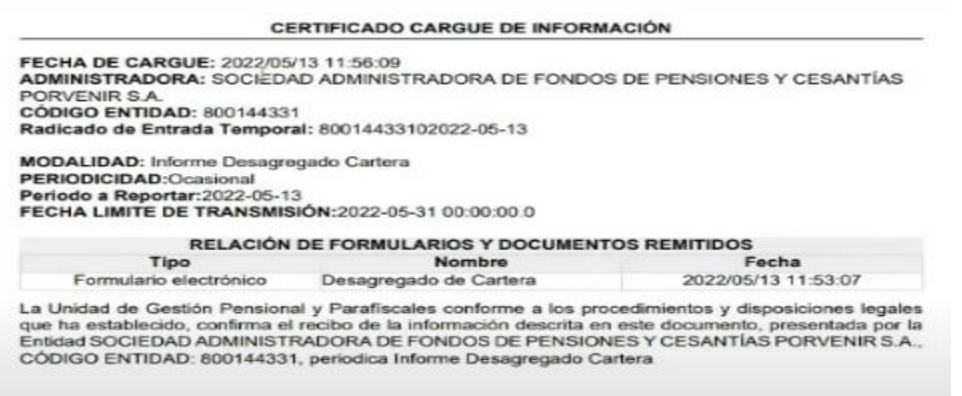

Para finalizar el proceso, consulte el número de radicado generado luego de ña descarga del certificado, ingresando nuevamente a **Listar Envíos Radicados y sin Radicar,** esta vez consultando la pestaña "Envio radicados" en la columna "Numero de Radicación".

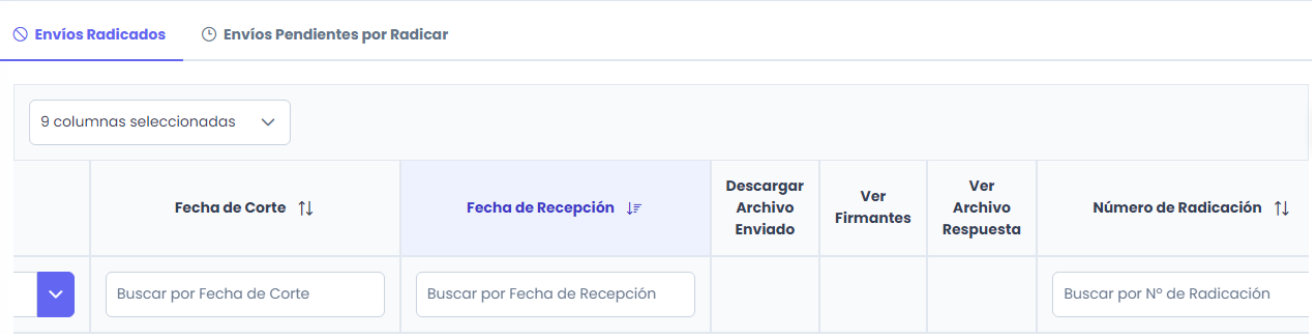